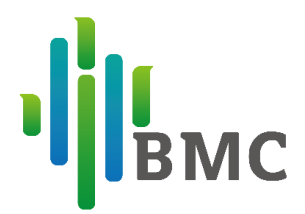

## Connecting The BMC Device to Your Home WIFI Router

To allow your clinician to remotely access the BMC G3 Series CPAP device, please connect the device to your home WIFI router by following the steps in this guide.

1. Ensure your WIFI router is working correctly. Next, power on the BMC CPAP device and scroll across to the 'Settings' tab. Press the navigation wheel in once to select this tab and enter the menu.

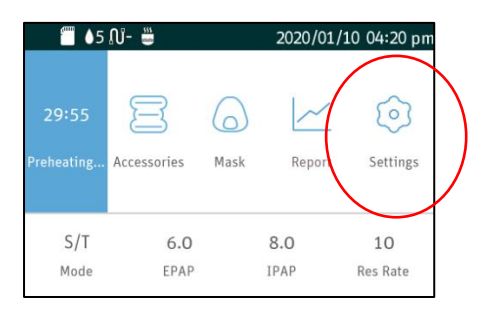

2. In the 'Settings' menu, please scroll down until you find the 'WIFI' tab, then select this tab to enter the 'WIFI' setup menu. Once in this menu you will see the local WIFI networks available. Please scroll to your home WIFI name and select that network.

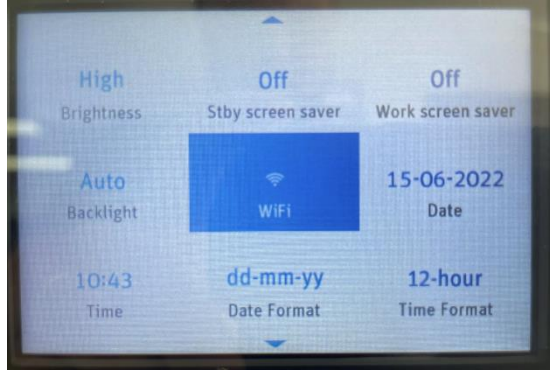

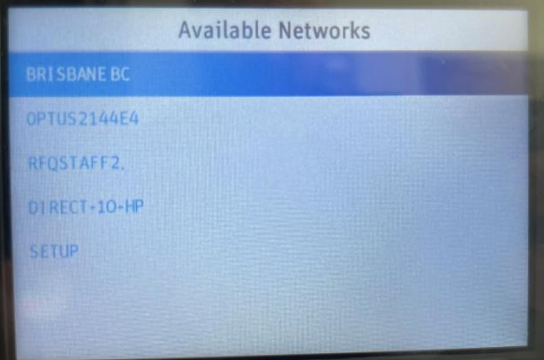

3. Enter the password for your WIFI Router and then select 'Enter.' The device will take a moment to connect. If you enter the password incorrectly (case sensitive) or the connection times out, please try again. Once connected, please press the 'Home' Button three times to get back to the home screen. The BMC CPAP device is now ready for you to begin therapy.

If you experience any difficulties connecting to your home WIFI, please ensure you continue to use your BMC CPAP device and contact your CPAP clinician at the next opportunity for support.

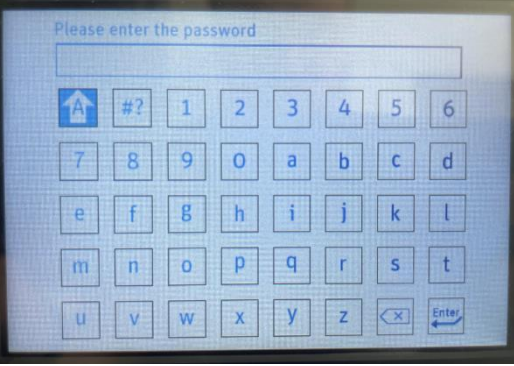